# **hoangweb Documentation**

*Release 1.0*

**hoangweb.com@gmail.com**

September 18, 2017

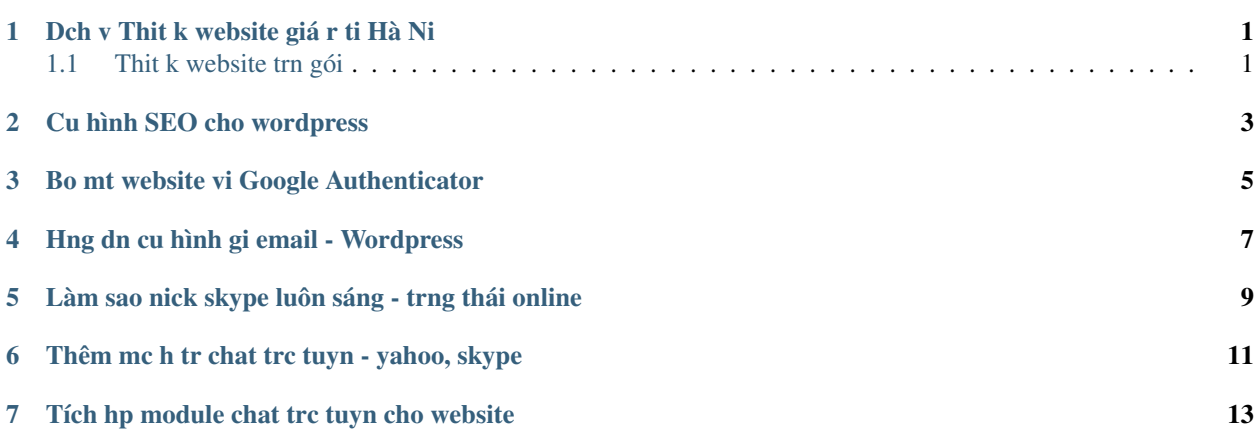

### **Dch v Thit k website giá r ti Hà Ni**

<span id="page-4-0"></span>Tôi là Sudan Hoàng, tt nghip trng Đi Hc Bách Khoa Hà Ni. Hin ti, tôi đang qun lý blog hc lp trình web ti [Hoang](http://www.hoangweb.com/)[web.com](http://www.hoangweb.com/) vi mc đích kt ni cng đng các bn yêu lp trình web và chia s mt phn kin thc & kinh nghim ca tôi.

Nm bt xu hng v kinh doanh online đang phát trin mnh trong thi gian ti, tôi có cung cp dch v [thit k web giá r](http://www.hoangweb.com/thiet-ke-web-gia-re/) uy tín ti Hà Ni. Tôi s dng nn tng CMS ph bin nht hin nay là Wordpress và AbanteCart đ thit k website bán hàng trc tuyn.

### <span id="page-4-1"></span>**Thit k website trn gói**

- Giao din mu chuyên nghip, tích hp giao din trên mobile (Responsive)
- Website đc xây dng bng mã ngun PHP Framework chun SEO nht hin nay.
- Min phí đăng ký tên min (.com  $|\cdot$  .net  $|\cdot \times \text{von } x$ ) + Hosting 750 MB.
- Website đc thit k t  $3 5$  ngày, hot đng n đnh, d dàng tng tác & chia s, ti u hóa trên các công c tìm kim (SEO) Google, d qun tr.

Thit k website đang là xu hng đáp ng **gii pháp kinh doanh Online** tit kim chi phí và hiu qu cho doanh nghip. Thit k website bán hàng bng [Abantecart](http://www.abantecart.com/) đang là phng pháp tit kim chi phí và hiu qu đang đc rt nhiu doanh nghip s dng.

Chúng tôi t hào là đn v s 1 thit k website uy tín ti Hà Ni, đã trin khai cho hàng trăm khách hàng kinh doanh hiu qu!

#### CÔNG TY TNHH HOÀNG WEB

Văn phòng GD: S 8, Ngõ 112 Tây Sn, Qun Đng Đa, TP. Hà Ni. Kinh doanh: 0987.342.124 – 0944.049.910 Email : [laptrinhweb123@gmail.com](mailto:laptrinhweb123@gmail.com) Website : <http://www.hoangweb.com>

# Cu hình SEO cho wordpress

<span id="page-6-0"></span>Cài đt plugin SEO tt nht cho mã ngun wordpress: https://wordpress.org/plugins/wordpress-seo/

# **Bo mt website vi Google Authenticator**

<span id="page-8-0"></span>Bo mt wordpress website s dng mã xác nhn qua đin thoi, giúp bn tránh khi s tn công ca hacker. Xem chi tit: [http://www.hoangweb.com/wordpress-site/xac-nhan-tai-khoan-wp-blog-bang-dien-thoai-android-wordpress-com\](http://www.hoangweb.com/wordpress-site/xac-nhan-tai-khoan-wp-blog-bang-dien-thoai-android-wordpress-com%5C)

## **Hng dn cu hình gi email - Wordpress**

#### <span id="page-10-0"></span>Cu hình gi email

Ti giao din qun tr website, truy cp vào menu Settings -> WP SMTP nh hình sau:

Các bn có th s dng tài khon yahoo, google, hotmail,..d min phí gi email cho website ca mình. Tuy nhiên, chúng tôi đ ngh các bn s dng tài khon yahoo, ngày nay google đã bo mt đăng nhp s dng cho bên th ba do vy cách đn gin và d nht là s dng Yahoo SMTP.

Tip theo, chúng ta din thông tin Yahoo SMTP vào form: ¯

Gii thích:

- From: đa ch yahoo mail ca bn.
- From Name: tên ngi gi.
- SMTP Host: smtp.mail.yahoo.com
- SMTP Secure: SSL
- SMTP Port: 465
- SMTP Authentication: Yes
- Username: yahoo mail ca bn
- Password: mt khu đăng nhp yahoo

Nhn nút Save Changes khi hoàn thành.

Kim tra hot đng Gi đn lúc bn kim tra chc năng gi mail có hot đng hay không, bng cách kéo xung phía di bn nhìn thy form:

Đin đa ch email đn (To:), ch đ (Subject:) và ni dung (Message:). Sau đó nhn nút **Send Test** đ bt đu gi email, nu thành công bn s nhn dc thông báo: "Message sent!" xut hin bên trên. ¯

Câu tr li này có giúp ích cho bn không? Yes NoSend feedback Sorry we couldn't be helpful. Help us improve this article with your feedback.

# <span id="page-12-0"></span>**Làm sao nick skype luôn sáng - trng thái online**

Bn thc mc bn đang online trên phn mm skype mà trên website nick báo không offline.

Cách gii quyt:

- 1. Bt ca s chat skype.
- 2. La chn Tools->Options (Công c->Tùy chn...)
- 3. Chn "Privacy Settings" (S riêng t)
- 4. Tick vào option "Allow my status to be shown on the web" (Cho phép hin th trng thái online ca tôi trên web)
- 5. Nhn nút Save đ lu li.

Bây gi hãy kim tra nh trng thái nick skype ca bn vi URL sau: http://mystatus.skype.com/smallicon/{your-nick} Ví d: [http://mystatus.skype.com/smallclassic/huy.](http://mystatus.skype.com/smallclassic/huy)freedomKt qu:

### **Thêm mc h tr chat trc tuyn - yahoo, skype**

#### <span id="page-14-0"></span>Truy cp Giao din/Appearance->Widgets.

Tìm v trí ni website hin th ví d hình sau website đc cài đt 3 vùng nhn vào mũi tên đ kim tra xem có thanh "H tr trc tuyn" không. Ðây là widget hin th thông tin h tr chat online trên website ca bn.

Ví d đây: Chú ý: nu không có bn có th t đng thêm thanh "H tr trc tuyn" trong mc "Available Widgets" vào mt hoc nhiu vùng bên phi (Gi là: sidebar) bn mun thêm vào. Bng cách kéo vào vùng hoc nhn vào thanh widget "H tr trc tuyn". Cách 1: Phng thc

Kéo th (drag - drop)

Cách 2: Thêm th công.

Sau khi thêm vào sidebar, phn nhp h tr trc tuyn s đc m ra, bn có th đóng m vi nút bên cnh mi widget. Hng dn nhp h tr trc tuyn:

# **Tích hp module chat trc tuyn cho website**

<span id="page-16-0"></span>S dng Olark – công c chat t vn khách hàng đa năng trên website. Nhng công c nh th này gi là "Help desk software".

Hin nay có rt nhiu công c h tr chat đc tích hp trên website giúp bn tng tác tt vi khách hàng ca mình, đin hình nh: zopim, liveagent..

Mt trong s nhng công c bn nên s dng là [Olark.](https://www.olark.com/)

Đây là công c mang chun giao thc XMPP li khá tin ích và đa năng có th tích hp s dng mi ni trong gmail và XMPP client..

#### Đăng ký tài khon chat

Đu tiên bn cn có mt tài khon, truy cp vào <https://olark.com> và to ly mt tài khon min phí. Đăng ký cũng rt đn gin ch cn có email là đc. Sau khi đăng ký hoàn tt, bn nhn đc mt đon code và dán đon code đó vào website là có th bt đu s dng đc.

Xem chi tit hng dn s dng ti đây.